## **Instalar NetFramework 3.5 en Windows Server 2012**

Si estamos intentando añadir la característica de NetFramework 3.5 en Windows 2012 y nos da problemas a la hora de instalar dicha característica debemos seguir estos pasos para solucionarlo: Ir a Internet Explorer → Herramientas → Opciones de Internet → Seguridad → Internet → Nivel Personalizado → Descargar Ficheros = Enable

Ejecutar una consola de comandos como Administrador y ejecutar :

DISM /Online /Enable-Feature /FeatureName:NetFx3 /All

```
 Microsoft Windows [Versión 6.3.9600]
(c) 2013 Microsoft Corporation. Todos los derechos reservados.
C:\Users\Administrador>DISM /Online /Enable-Feature /FeatureName:NetFx3 /All
Herramienta Administración y mantenimiento de imágenes de implementación
Versión: 6.3.9600.17031
Versión de imagen: 6.3.9600.17031
Habilitando características
[==========================100.0%==========================]
La operación se completó correctamente.
```
## **Referencias**

- <https://technet.microsoft.com/en-us/library/dn482066.aspx>
- <http://serverfault.com/questions/463604/unable-to-install-net-3-5-on-windows-server-2012>
- <http://serverfault.com/questions/705702/installing-net-3-5-on-windows-2012-r2>

From: <https://intrusos.info/> - **LCWIKI**

Permanent link: **<https://intrusos.info/doku.php?id=windows:2012:netframework>**

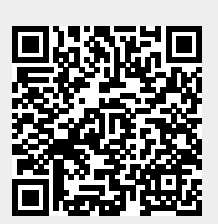

Last update: **2023/01/18 14:37**